# *St Francis Xavier Primary School*

 $\overline{\phantom{a}}$ 

# *Parent Lounge Navigation Tips*

### **THE HOME PAGE AND TOP MENU BAR**

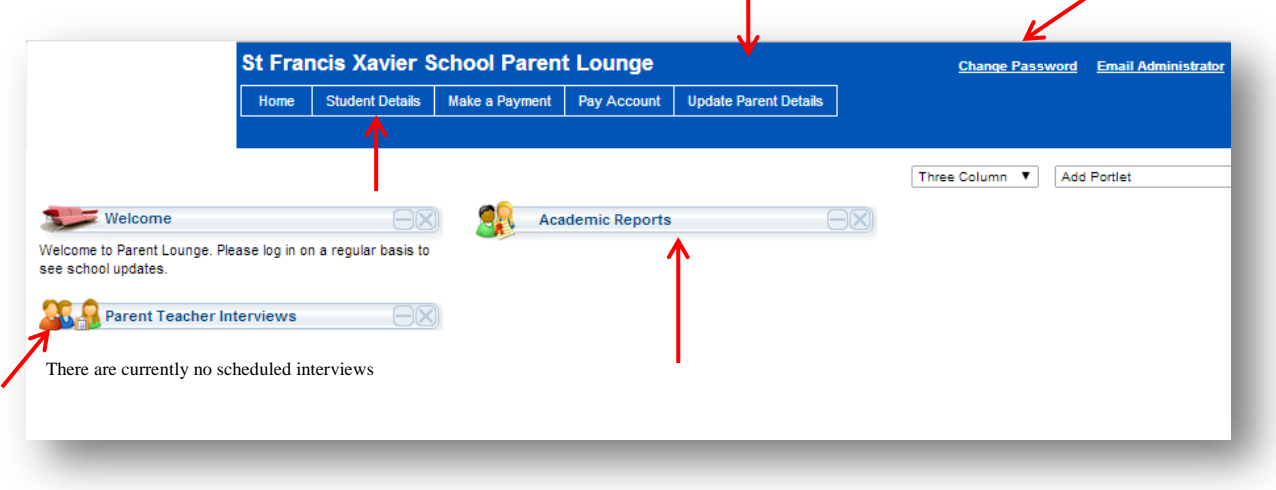

The *Home Page* gives you access to

- Parent Teacher Interviews
- Academic Reports

The *Top Menu Bar* gives you access to

- Student Details
- Make a Payment (currently not available)
- Pay Account (currently not available)
- Update Parent Details
- Change password

Click on the 'St Francis Xavier School logo' to return to the Home page at any time.

#### **CHANGE PASSWORD**

To change your password use the Change Password function on the Home Page – top right hand corner.

#### **FORGOTTON PASSWORD OR USERNAME**

In the event you forget your unique Username or Password, please contact the school office by emailin[g sfxm@rok.catholic.edu.au](mailto:sfxm@rok.catholic.edu.au) or phone 07 49 511 861.

#### **ACCESSING STUDENT INFORMATION**

On the Student Details and select your child's photo or name. You will then see the side menu for more options. From this screen you can:

• View the child's address details

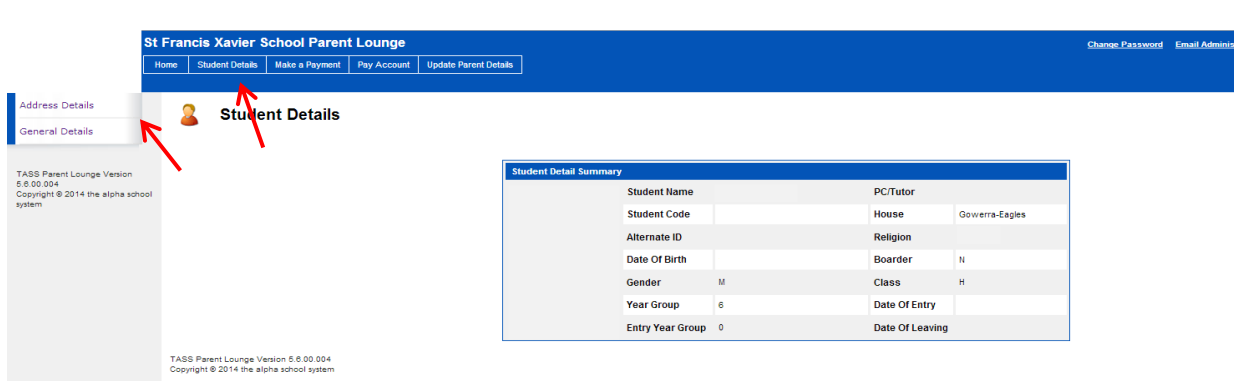

## **UPDATING PARENT DETAILS**

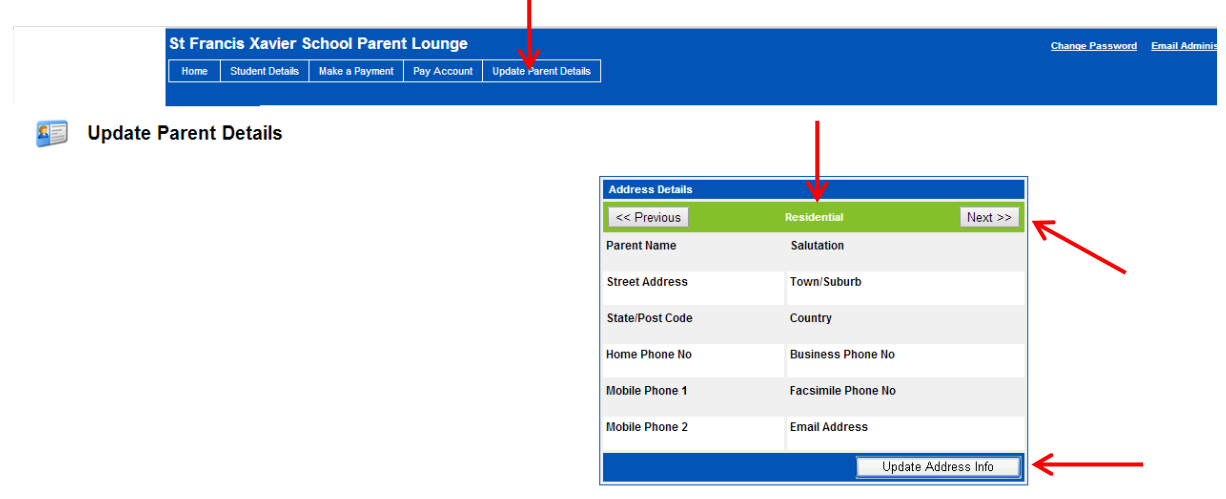

To update your Residential Address, Home Phone No, Mobile Phone No, and Email Address.

- $\bullet$  Fnter the new details
- Click on Update Address Info

To update your Postal Address (shown in diagram below)

- Choose Next
- Enter the new details and
- Click on Update Address Info

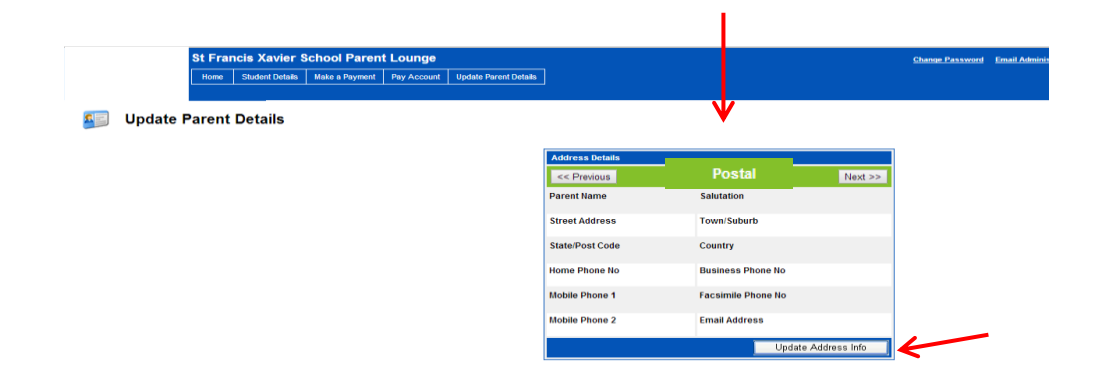

Once the parent teacher interview conference has been opened for bookings by the school, the "Book Now" icon will appear in Parent Lounge under the Parent Teacher Interviews heading

#### **BOOKING AN APPOINTMENT TIME**

- 1. Choose Book Now.
- 2. For the child's you wish to make an appointment booking for, choose Book an Appointment.

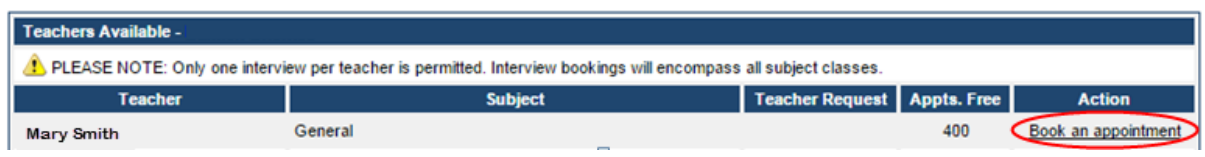

- 3. From the drop-down menu, choose the Appointment time.
- 4. If you would like to add a Parent Comment, enter the details in the Parent Comment box.
- 5. Choose Confirm.

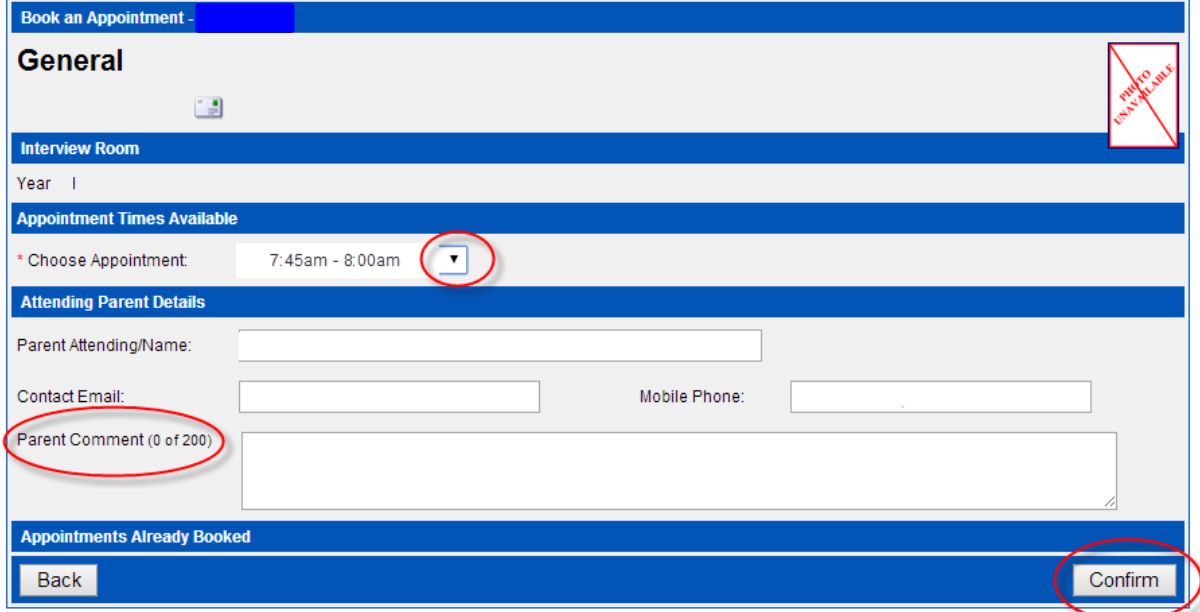

Your name, email address/addresses and mobile phone number/numbers will be populated from our records and you may change or update them as necessary. The change will only be relevant for the parent teacher booking process and any permanent change will need to be done through the "Update Parent Details" tab in the *Parent Lounge* menu bar.

#### **CANCEL AN APPOINTMENT TIME**

1. Choose Cancel appointment to cancel an appointment time.

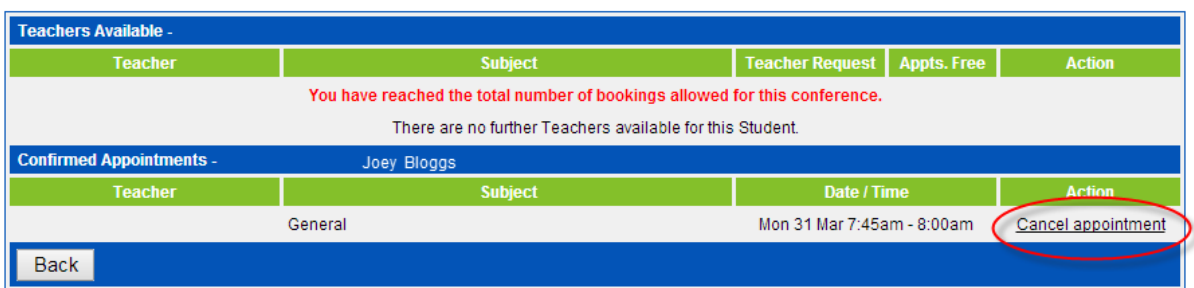

#### **PRINTING YOUR APPOINTMENT SCHEDULE**

1. Choose the printer icon in the top right corner of screen.

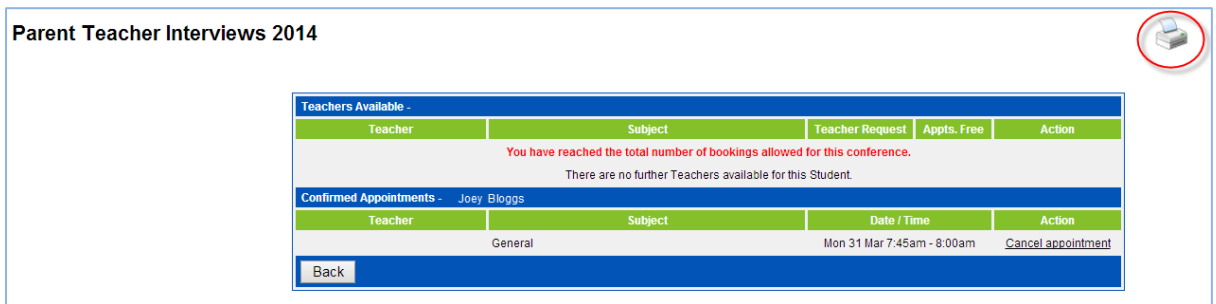

2. Choose Yes to print all of your children's appointment times. Choose No to print only one child's appointment time.

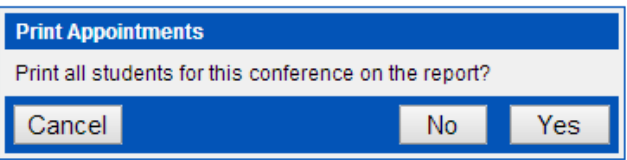

The schedule will open as a .pdf file which you can then print.